## **"Granular Lite 2" Installation**

- 1. Download and unzip the file "OMF Lite2.zip"
- 2. Save all the contents of the folder "OMF\_Lite2" in your system, Mac or Windows
	- a. 15 VST Presets (saved under the VST preset folder: Presets/GL2/)
	- b. 7 User Samples (saved under the user sample folder: User Samples/Granular Lite 2/)
	- c. Patch List (filename: GranularLite2\_PatchList.pdf)
	- d. Installation (filename: GranularLite2\_Installation.pdf)
	- e. License Agreement (filename: GranularLite2 License EndUserAgreement.pdf)
	- f. Readme (filename: GranularLite2\_Readme.pdf)
- 3. **(IMPORTANT) DO NOT** change the folder names, "Presets/GL2/" and "User Samples/Granular Lite 2/"

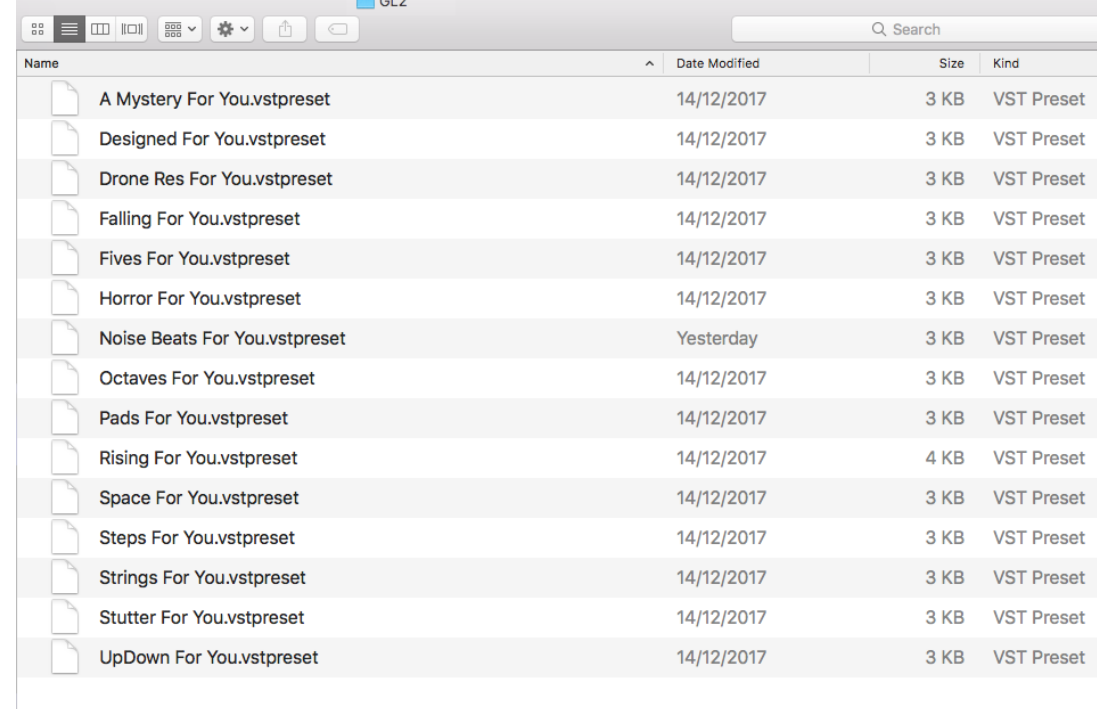

a. Screenshot of "Presets/GL2/" folder containing 15 .vstpreset

b. Screenshot of the "User Samples/Granular Lite 2/" folder containing 7 samples

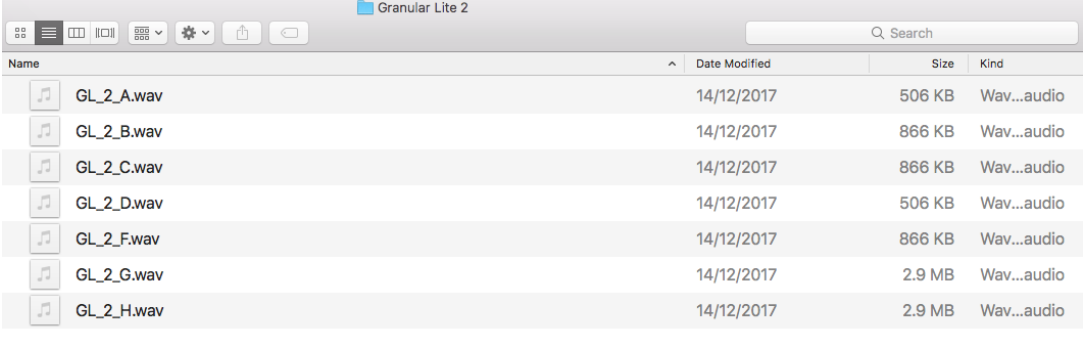

4. Move both preset and user sample folders to the locations below

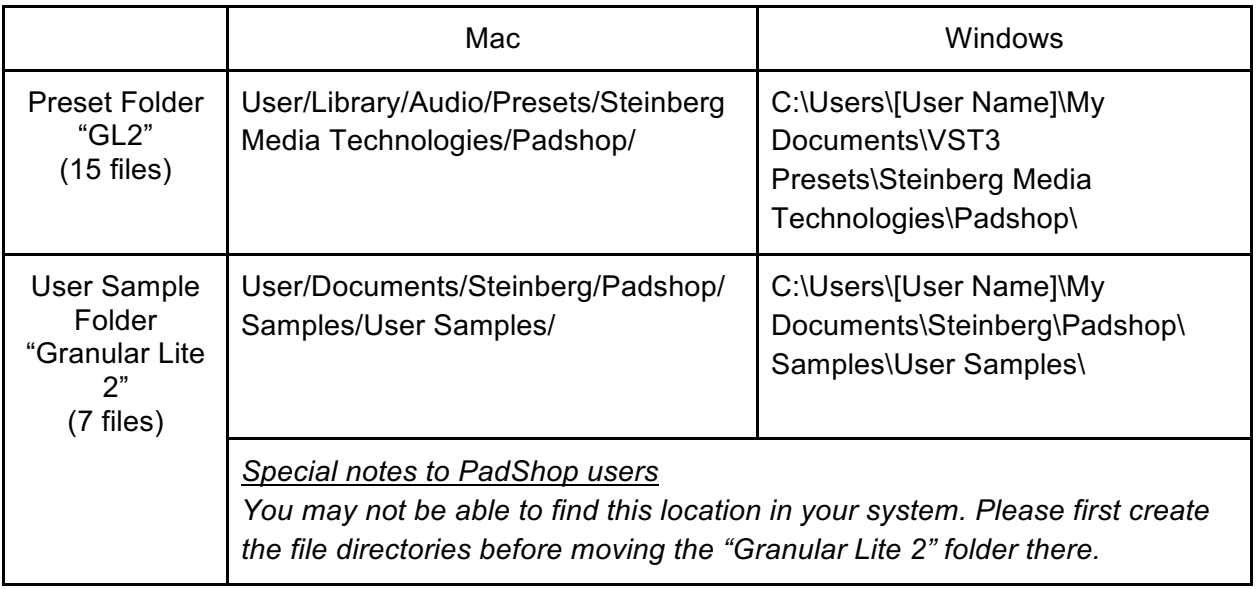

- 5. Add an Instrument track "PadShop" or "PadShop Pro"
- 6. Select "load presets" after the PadShop GUI opens
- 7. Tick the box next to "GL2" in the "Location Tree" and the system will scan the folder once

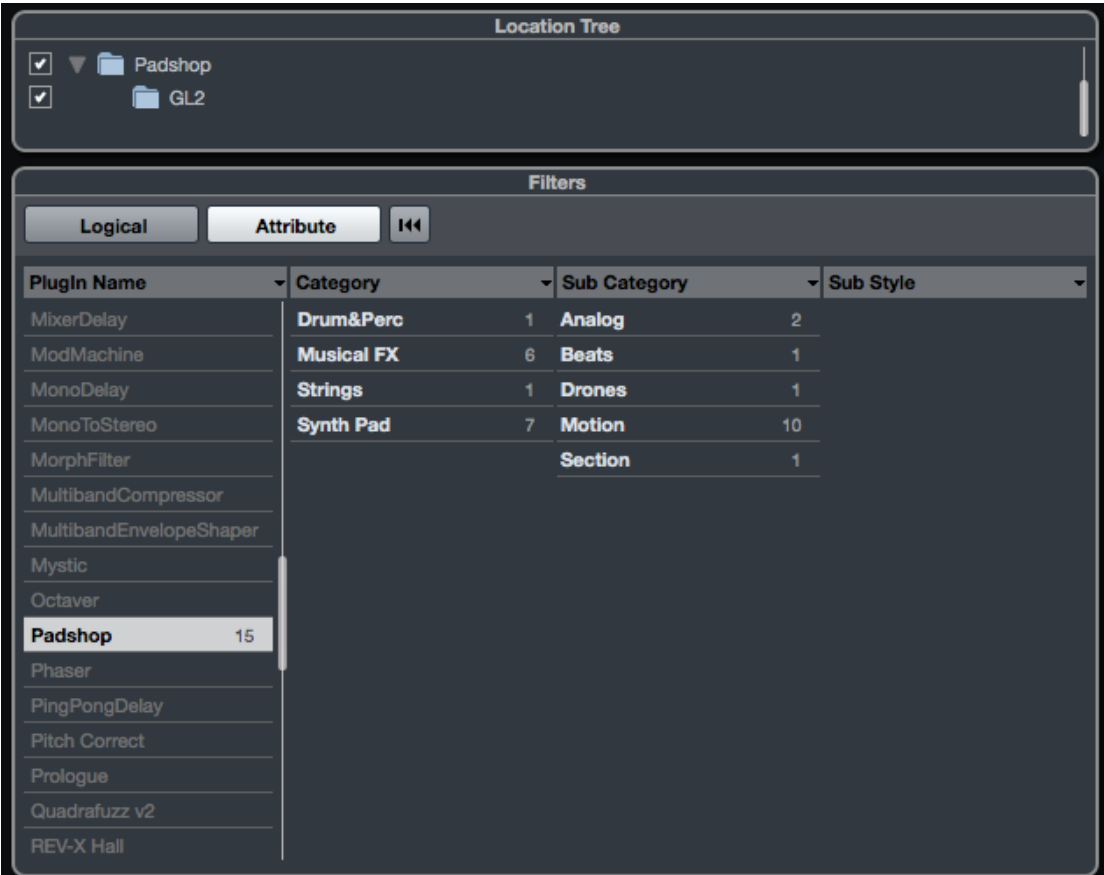

8. After the scan, click the folder name "GL2" and all the presets will be shown in the previewer (located at the right hand side)

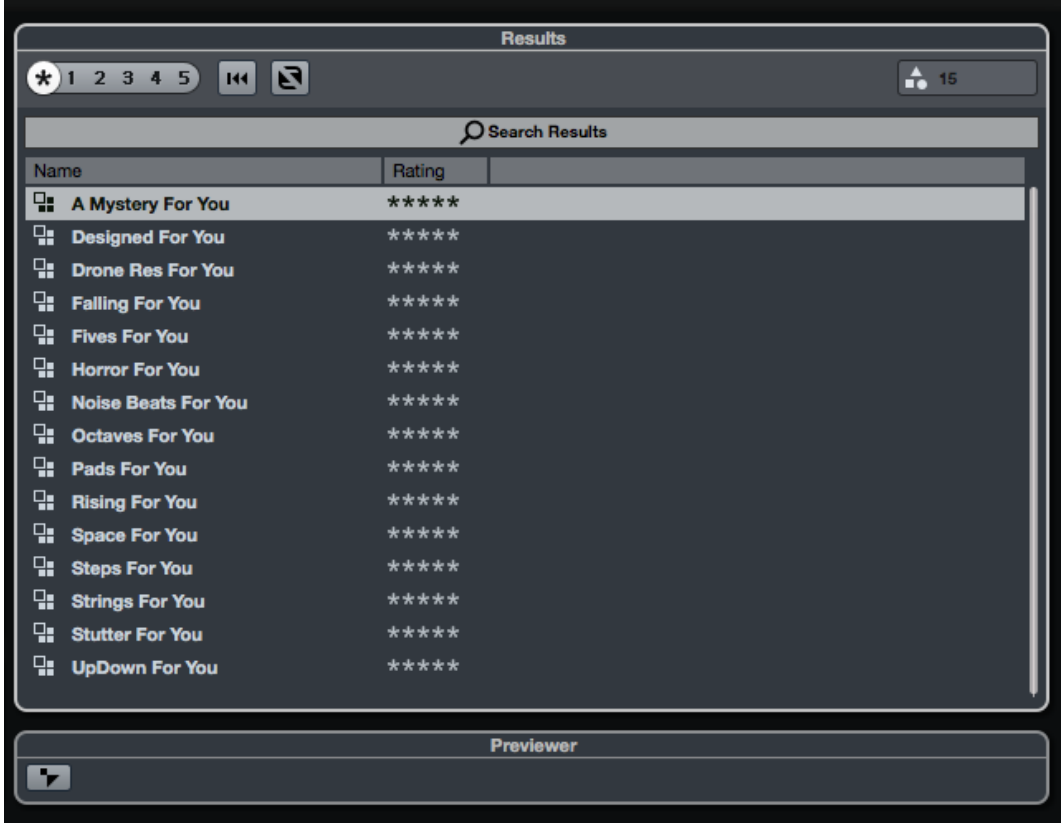

9. This is how the user samples folder looks like after installing (PadShop Pro only)

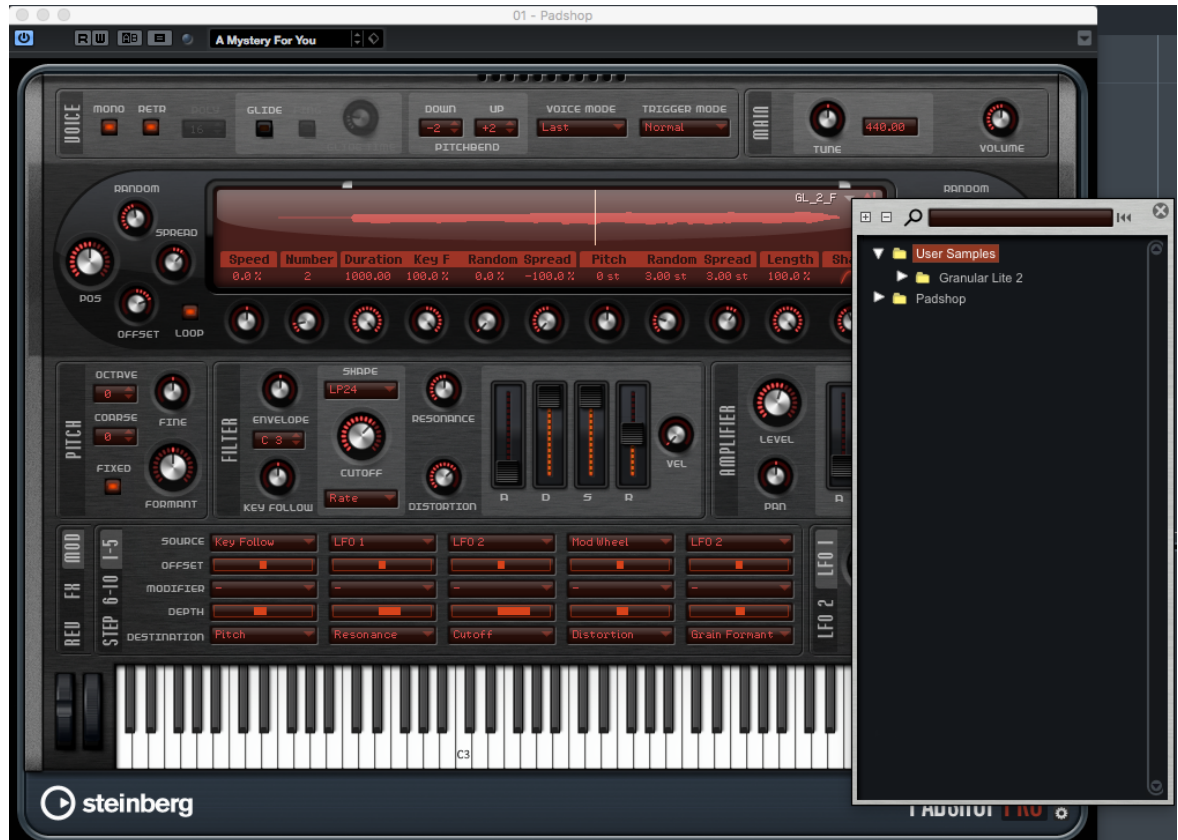

- 10. PadShop users will not be able to see the samples in the PadShop GUI but it will not affect the usage once the presets are loaded.
- 11. For information, please go to our website www.onlinemusicfoundry.com.